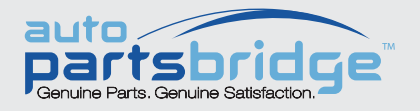

## GET STARTED!

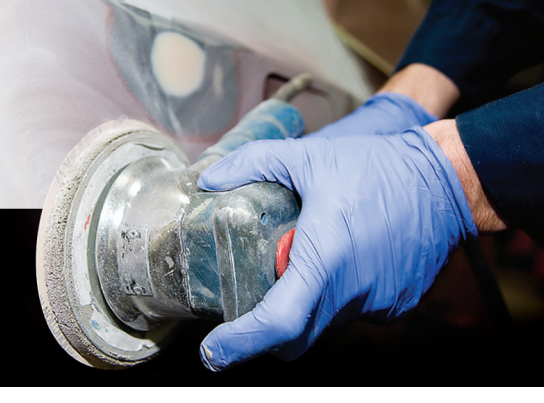

## SEND ESTIMATES TO YOUR DEALER

Once estimates are loaded into the application, send estimates directly to your participating dealer in seconds, just follow these three steps:

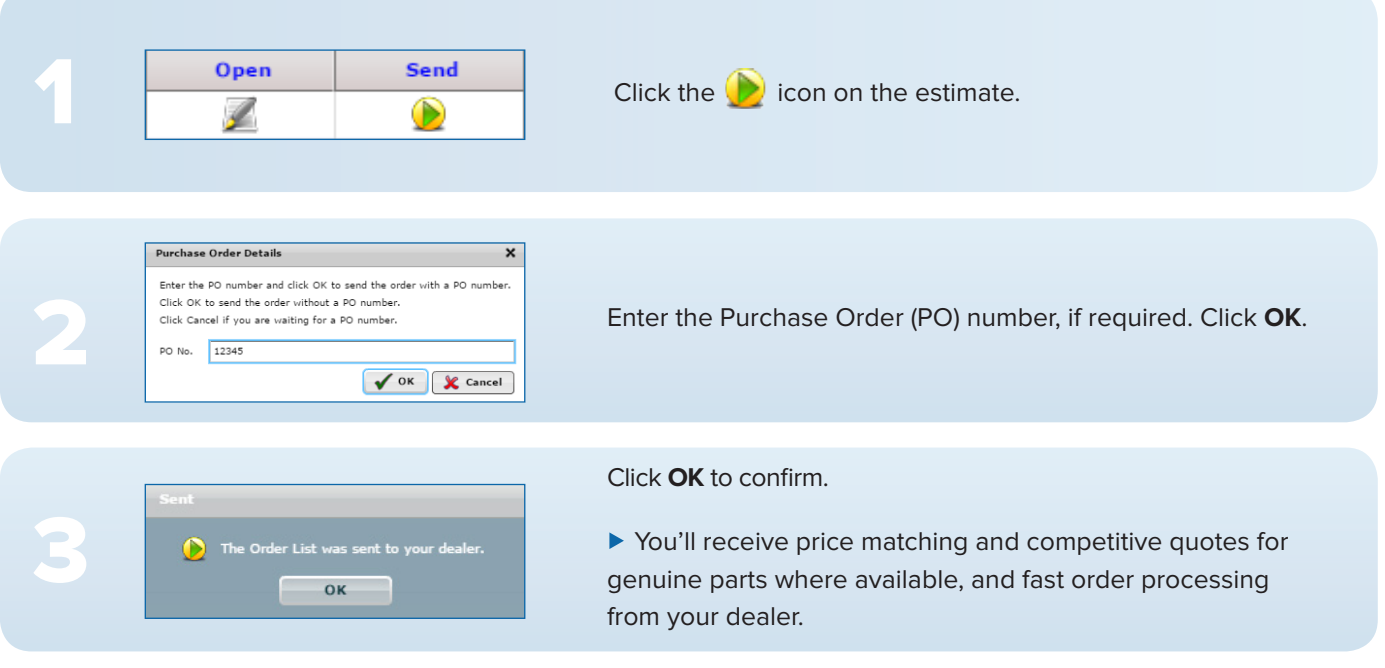

SEE AND LEARN VIDEOS: <https://www.infomedia.com.au/media/partsbridge/see-and-learns/>

## QUICK ESTIMATE SETUP

Browse to your estimating system path to import estimates into Auto PartsBridge. Typical default paths are:

- **Pathways**: C:\pathways\data\extcomm\emsout
- **Audatex**: C:\CIECA\EXP1 C:\CIECA\EXP2
- **Mitchell**: C:\CIECA\Export C:\Mitchell\CIECA\Export C:\Mitchell\Aces\Export

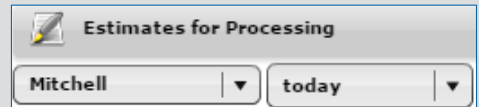

MK1747

## **• Network Drives and Servers:** If you're using network drives to share information, first locate the network drive. e.g. M:\CCC Apps where CCC is related to Pathways.

 $\overline{\mathsf{INFG}}$   $\overline{\mathsf{MEDIA}^{*}}$  Global leaders in parts and service software